## **Rocky Mountain Powerplay**

## **Rahmennummer einpflegen nach iWoc- oder Motortausch mit Android Geräten**

1. Ebikemotion Händler App öffnen und die App mit dem Bike verbinden

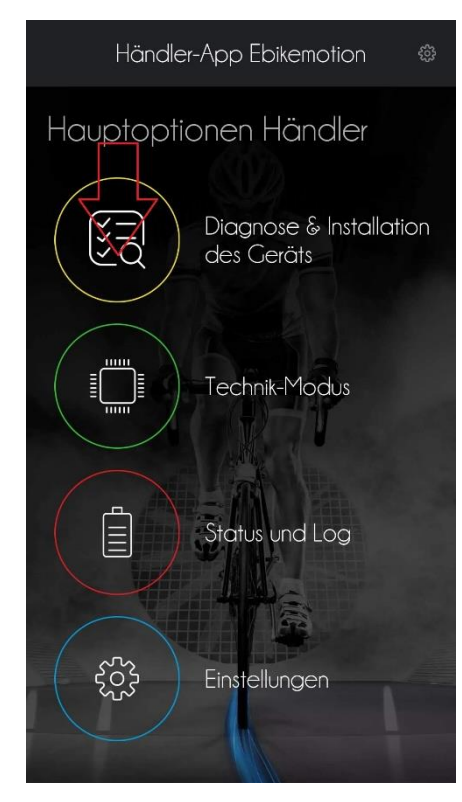

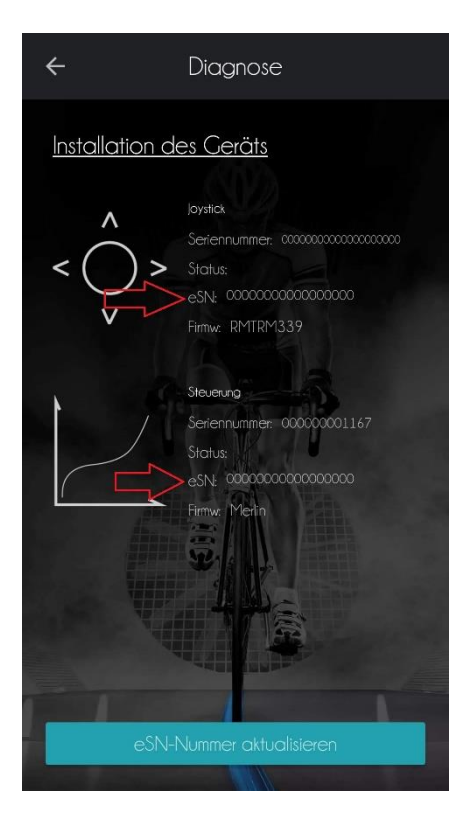

2. Auf "Diagnose & 3. Das Feld "e-SN" zeigt sowohl beim Installation des Geräts" klicken iMotor als auch beim Motor nur "0" an

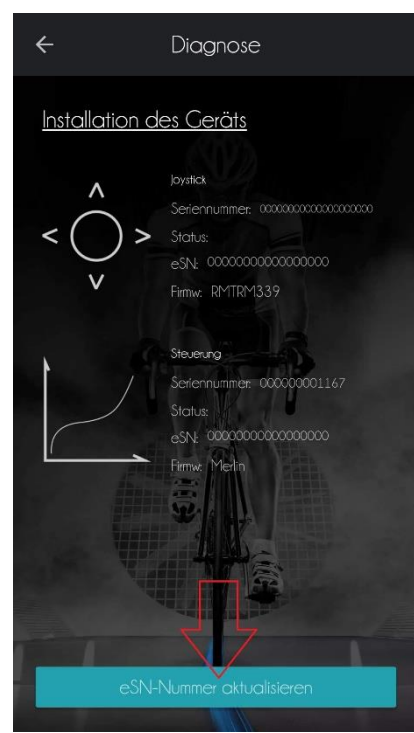

4. Auf das Feld "e-SN" klicken 5. Jetzt muss unter "Marke"

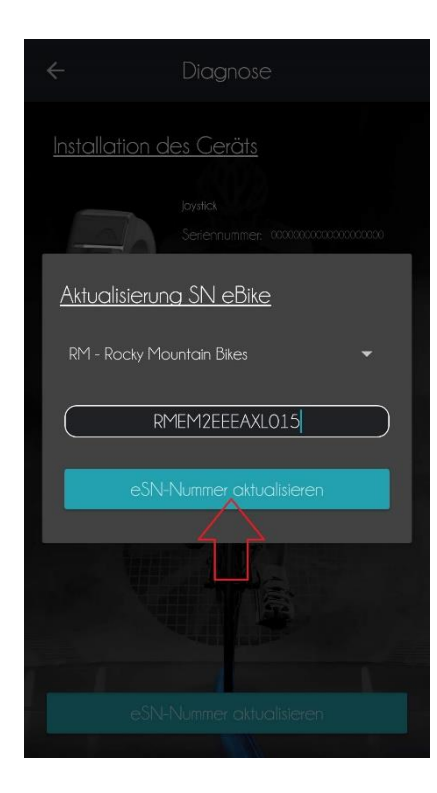

7. Auf "e-SN Nummer aktualisieren" auch auf der eine B. Auf "Bestätigen" klicken

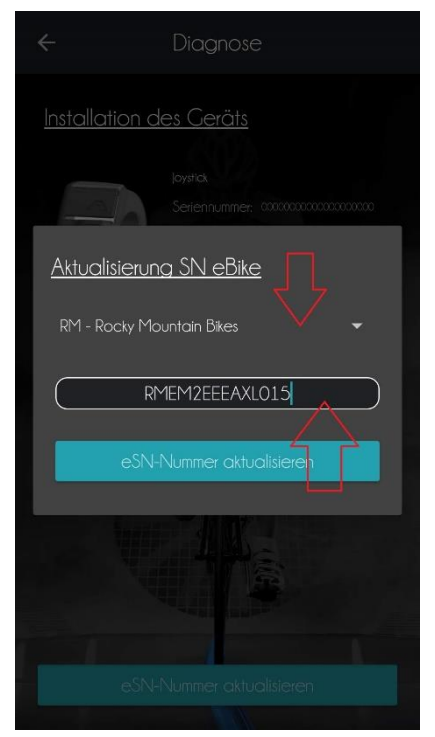

 "Rocky Mountain Bikes" gewählt werden und die Rahmennummer eingetragen werden

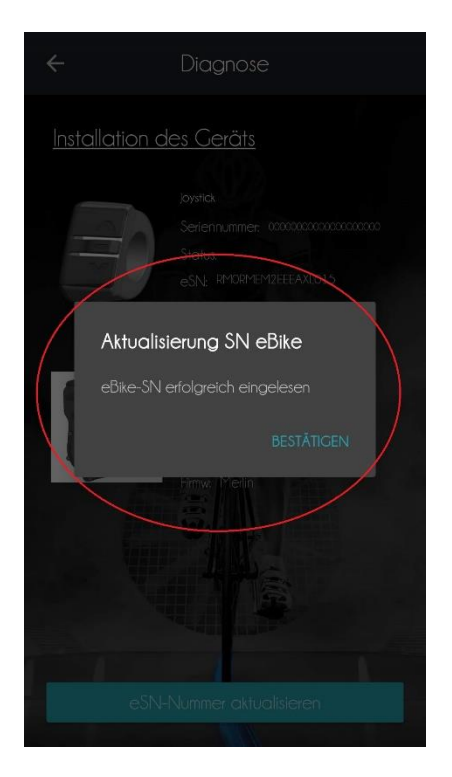

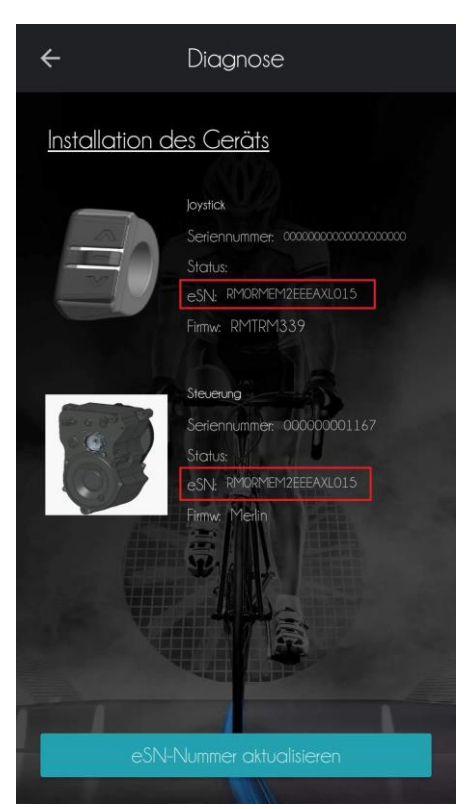

8. Die App kehrt ins Diagnose Fenster zurück Jetzt zeigt der iWoc und der Motor im Feld "e-SN" die Rahmennummer des Bikes an. Die Rahmennummer ist jetzt eingepflegt.